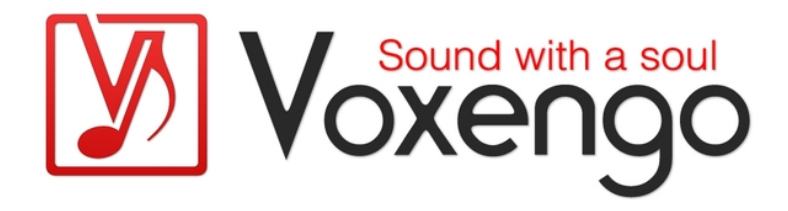

# Voxengo SPAN Plus Bedienungsanleitung

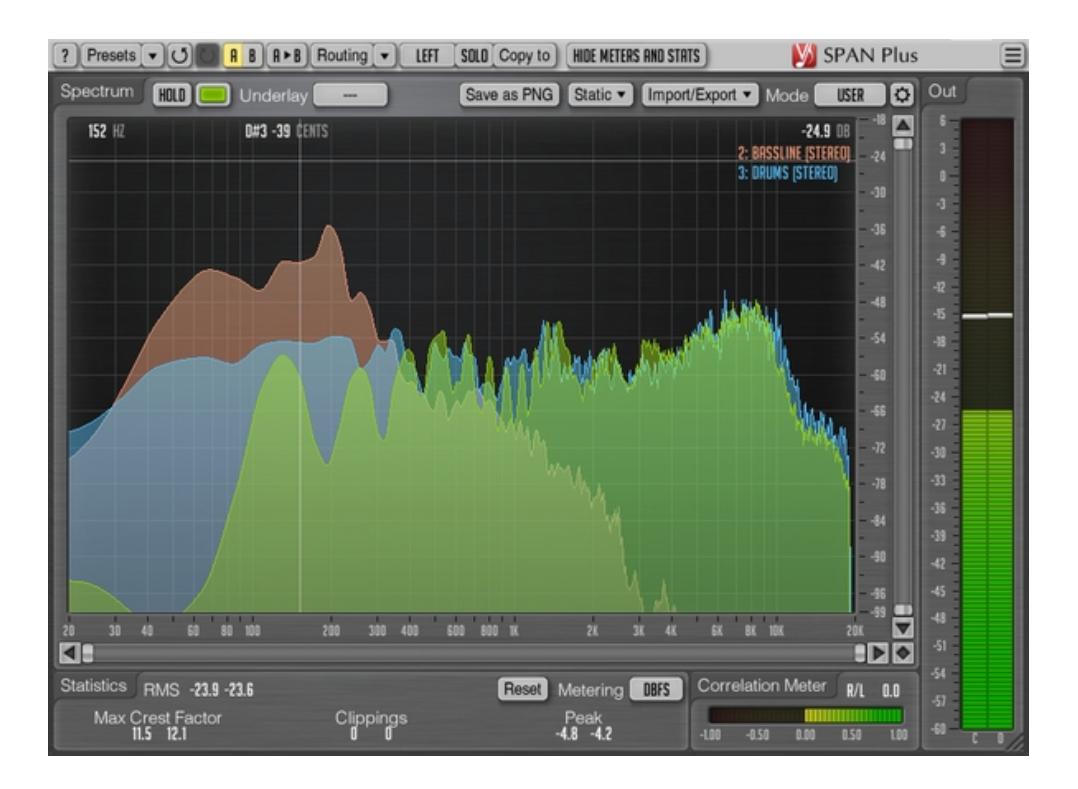

Version 1.3

http://www.voxengo.com/product/spanplus/

Voxengo SPAN Plus Bedienungsanleitung

## **Inhalt**

Einleitung 3

Funktionsmerkmale 3

Kompatibilität 4

Bedienelemente 5

Spektrumanzeige (Spectrum) 5

Import/Export 6

Statistiken (Statistics) 6

Korrelationsgradanzeige (Correlation Meter) 7

Danksagung 8

## **Einleitung**

Der Voxengo SPAN Plus ist ein in Echtzeit arbeitendes FFT-Spektrumanalysator-Plugin (Fast Fourier Transformation) für professionelle Audioanwendungen. Der SPAN Plus ist weitgehend vom dynamischen parametrischen Voxengo GlissEQ abgeleitet und bildet dessen Spektrumanalysator nach. Dieses Plugin ist eine erweiterte Version des Freeware-Plugins SPAN. SPAN Plus bietet mehrere zusätzliche Funktionen, wie z. B. einen Export als PNG-Datei, Import/Export von Echtzeit-Spektren und eine statische Spektrumanzeige.

Der SPAN Plus verfügt über ein sehr flexibles "Modus"-System mit dem Sie die Einstellungen des Spektrumanalysators nach Belieben vornehmen können. So können Sie z. B. die Blockgröße in Samples, den prozentualen Anteil an Überlappung im FFT-Fenster und die sichtbare Flanke des Frequenzspektrums einstellen. Des Weiteren können Sie ein zweites Spektrum Ihrer Wahl anzeigen lassen (z. B. Echtzeit-Maximum, Dauer-Maximum). Die Anzeige der Frequenzen kann geglättet werden, was die visuelle Analyse vereinfacht.

Der Voxengo SPAN Plus unterstützt die Multikanal-Analyse und kann so eingestellt werden, dass er die Frequenzspektren von zwei verschiedenen Kanälen oder Kanalgruppen gleichzeitig anzeigt. Die Farbe der Spektrumanzeige kann nach persönlichem Geschmack ausgewählt werden.

Das Plugin verfügt außerdem über eine Ausgangs-Pegelanzeige mit regelbarer Ballistik und Integrationszeit und K-Metering (einschließlich Kalibrierung des K-Metering). Ebenso zeigt das Plugin eine Statistik der Pegelanzeige, den wahrscheinlich verbleibenden Headroom und das Clipping an. Außerdem ist ein Korrelationsmeter integriert.

#### Funktionsmerkmale

- Import/Export von Echtzeit-Spektren
- Export als PNG-Datei
- Anzeige des statischen Spektrums
- Statistik des Ausgangssignals
- Glättung der Spektrumanzeige
- Zoombares Bedienfenster
- Statistik des Clippings
- Korrelationsmeter
- Ungewichtetes K-Metering
- Stereo- und Multikanalanalyse
- M/S-Analyse
- Internes Kanal-Routing
- Kanalgruppierung
- Preset-Manager
- Undo/Redo-Funktion
- $\bullet$  A/B-Vergleich
- Kontextbezogene Anwendungshinweise
- Unterstützung sämtlicher Sampleraten

#### Kompatibilität

Dieses Audio-Plugin kann in jede Host-Anwendung geladen werden, die die AAX-, Audio Unit- (AU), VST- oder VST3-Plugin-Spezifikation unterstützt.

Es ist kompatibel mit Windows (32- und 64-Bit Windows XP, Vista, 7, 8, 10 oder höher) und Mac OS X (10.6 oder höher, 32- und 64-Bit, Intel-basiert). Mindestsystemvoraussetzungen: 2 GHz Dualcore-Prozessor oder höher, 2 GB RAM. Für jede der beiden Plattformen (Mac und PC) und Plugin-Spezifikationen steht eine separate Binärdistribution zum Download zur Verfügung.

## **Bedienelemente**

Hinweis: Die meisten Bedien- und Anzeigeelemente (Buttons, Menüs, Eingabefelder) welche am oberen sowie am unteren Rand der Benutzeroberfläche (GUI) angeordnet sind, finden sich bei allen Plugins von Voxengo. Die Bedienung dieser erfordert nur wenig Einarbeitungszeit. Eine umfassende Beschreibung dieser und aller Standardelemente der Benutzeroberfläche und der Funktionsmerkmale finden Sie in den allgemeinen Grundlagen ("Voxengo Plugins – Allgemeine Grundlagen"). Sobald Sie sich mit diesen vertraut gemacht haben, werden Sie mit allen Plugins von Voxengo komfortabel arbeiten können.

#### Spektrumanzeige (Spectrum)

Dieses größere Anzeigefeld zeigt das Frequenzspektrum (in der festgelegten Farbe) der aktuellen Kanalgruppe an. Beachten Sie, dass das zweite Spektrum in einem dunkleren Farbton dargestellt wird. Wenn Sie "Strg" (Befehlstaste bei Mac OS X) gedrückt halten, können Sie im Schmalband-Modus das gesamte Spektrum durchfahren (Narrow-band sweeping).

Durch Klicken auf den Button "Hold" können Sie die Spektrumanzeige zum visuellen Vergleich vorübergehend einfrieren. Beachten Sie, dass die Anzeige aktualisiert wird, wenn Sie zwischen den Kanalgruppen wechseln.

Über das Menü "Underlay" können Sie das Spektrum einer anderen Kanalgruppe (in einer festgelegten Farbe) unter das aktuell angezeigte Spektrum legen. Wenn Sie die Spektren der linken und rechten Kanäle zusammen angezeigt bekommen wollen, müssen Sie das Routing-Preset "Dual Mono" laden (Menü "Routing") und "Right" im Menü "Underlay" auswählen.

Sie können mit Rechtsklick auf das Spektrum die XY-Koordinaten (Frequenz- und dB-Wert) der aktuellen Position des Mauszeigers in die Zwischenablage kopieren (diese können Sie dann bei einem Equalizer einfügen).

Über den Button "Hide Meters and Stats" können die Pegelanzeigen und die Statistikanzeige ausgeblendet und die Spektrumanzeige vergrößert werden.

Mit Klick auf den Button "Save as PNG" wird die aktuelle Spektrumanzeige als PNG-Datei abgespeichert.

Über den Button "Static" öffnen Sie das Fenster des Editors für das statische Spektrum ("Static Spectrums Editor") – weitere Informationen dazu finden Sie in den allgemeinen Grundlagen.

Mit Klick auf den Button "Import/Export" wird das Fenster für die Einstellungen von Import/Export geöffnet.

Im Menü "Mode" können Sie den Anzeigemodus des Spektrums auswählen. Weitere Informationen dazu finden Sie in den allgemeinen Grundlagen (Kapitel "Standardkontrollelemente – Editor für die Spektrumanzeige").

Beachten Sie, dass SPAN Plus standardmäßig eine Flankensteilheit von 4,5 dB/Okt. in der Spektrumanzeige verwendet. Damit hebt sich das Plugin im Bereich der hohen Frequenzen von anderen Spektrumanalysatoren auf dem Markt ab. Dieser Wert kann unter "Spectrum Mode Editor" geändert werden.

#### Import/Export

Wenn Sie das Spektrum von verschiedenen Spuren gleichzeitig angezeigt bekommen wollen, müssen Sie zuerst jeden gewünschten Kanal im SPAN Plus festlegen.

Über "Export To" bestimmen Sie die Zielinstanz, zu der das Echtzeit-Spektrum der aktuellen Kanalgruppe exportiert werden soll. Falls Sie nicht beabsichtigen, dieses Echtzeit-Spektrum in andere Plugin-Instanzen des SPAN Plus zu importieren, wird empfohlen die Einstellung "Export To" auf "---" (deaktiviert) zu setzen, damit nicht unnötig CPU-Last verbraucht wird. Bei Verwendung der Exportfunktion wird empfohlen, der entsprechenden Plugin-Instanz einen unverwechselbaren Namen zu geben (z. B. "Bassgitarre", "Gesang", "Schlagzeug" usw.), so dass dieser Name in anderen Instanzen des SPAN Plus unter "Import From" wiedererkennbar ist.

Über die Buttons der Reihe "Import From" können Sie die Echtzeit-Spektren von anderen Instanzen des SPAN Plus importieren. Falls von keiner Plugin-Instanz das Spektrum exportiert wird, kann unter "Import From" nichts ausgewählt werden. Die Farbe des importierten Spektrums ist dabei die gleiche, die in der exportierenden Plugin-Instanz ausgewählt wurde. Beachten Sie, dass die Auflösung und der Typ (durchschnittlich, maximal usw.) des importierten Spektrums nur vom Spektrum-Modus abhängen, der in der Plugin-Instanz ausgewählt wurde, von welcher das Spektrum exportiert wurde.

Wenn Sie z. B. die Spektren der Spuren "Bass" und "Schlagzeug" zusammen mit der Spur "Gesang" angezeigt bekommen wollen, müssen Sie die entsprechende Plugin-Instanz des SPAN Plus auf jede dieser Spuren setzen. Dann müssen die "Export To"-Werte in den Plugin-Instanzen der Spuren "Bass" und "Schlagzeug" ausgewählt und in zwei "Import From"-Auswahlmenüs in der Plugin-Instanz auf die Spur "Gesang" gesetzt werden.

Beachten Sie, dass Situationen vermieden werden müssen, in denen jede der zwei Plugin-Instanzen die gleiche "Export To"-Schnittstelle verwendet: Diese Situation kann auftreten, wenn ein Preset oder eine Plugin-Instanz mit einem vorgegebenen "Export To"-Wert geladen wird; über den Button "Export To" können keine unbelegten Schnittstellen ausgewählt werden. Obwohl es sich hier nicht um eine kritische Situation handelt, kann dies zu unbefriedigenden Ergebnissen führen (falsches importiertes Spektrum und Färbung).

#### Statistiken (Statistics)

In diesem Feld wird die vergangene Statistik (seit dem letzten Reset oder der letzten Wiedergabe) für jeden Kanal der ausgewählten Kanalgruppe angezeigt.

"RMS" gibt die geschätzte Signalstärke (RMS, ungewichtet) an.

"Max Crest Factor" zeigt den maximalen Scheitelwert (Differenz) zwischen dem erreichten RMS- und dem höchsten RMS-Wert (Peak-RMS) an. Der Peak-RMS-Wert wird nicht separat angezeigt. Zum Schätzen des Peak-RMS wird eine Dauer von 50 ms benötigt. Wenn Sie die Werte "RMS" und "Max Crest Factor" addieren, erhalten Sie den Peak-RMS-Wert. Beachten Sie, dass beim Vergleich des Scheitelwertes "Max Crest Factor" des SPAN Plus zu dem anderer Plugins die Zeitphase übereinstimmen sollte. Bei Verwendung einer kürzeren Phase (z. B. direkter Spitzenpegelwert) wird ansonsten ein größerer Scheitelwert angezeigt.

Voxengo SPAN Plus Bedienungsanleitung

Die Clipping-Anzeige ist nützlich, wenn Sie beim Dithering mit geringer Bittiefe Noise-Shaping verwenden, da hier das Rauschen stark genug sein kann, um 0 dBFS zu überschreiten.

"Peak" zeigt den Ausgangspegel eines einzelnen Samples an.

Mit dem "Reset"-Button können Sie die Anzeigen zurücksetzen und die Statistiken wieder neu anzeigen lassen.

Im Menü "Metering" wird der Modus für das K-Metering ausgewählt. Die Modi "dBFS", "dBFS.30" und "dBFS.15" entsprechen der Standardeinstellung. Diese drei Modi weisen einen unterschiedlichen Bereich der Pegelanzeige auf. Im "dBFS+3"- Modus wird der Pegelanzeige "RMS" 3 dB hinzugefügt (die Anzeige des Peak-Levels bleibt im Vergleich zu den "dBFS"-Modi unverändert). Über die Modi "K-20", "K-14" und "K-12" bestimmen Sie den Headroom des K-Metering nach dem System von Bob Katz. Über die Modi "K-20 C", "K-14 C" und "K-12 C" können Sie den Pegel kalibrieren. In diesen "K"-Modi beträgt die Einschwing- und die Rücklaufzeit der RMS-Anzeige gemäß den Spezifikationen des K-Systems 600 ms. Diese Gewichtung wird nicht in allen Anzeige-Modi verwendet.

#### Korrelationsgradanzeige (Correlation Meter)

In dieser Anzeige wird die durchschnittliche Korrelation zwischen den beiden ersten Eingangskanälen in Echtzeit dargestellt.

Hier wird ebenfalls die durchschnittliche Balance (in Dezibel) der letzten drei Sekunden zwischen den beiden ersten Eingangskanälen angezeigt. Werden negative Werte angezeigt, dann ist der erste (linke) Kanal um die Anzahl der angegebenen Dezibel lauter.

Weitere Informationen zu Korrelationswerten und ihrer Bedeutung finden Sie im Kapitel "Wissenswertes – Korrelation" in den allgemeinen Grundlagen.

### **Danksagung**

Die verwendeten DSP-Algorithmen sowie der Quellcode für das interne Signalrouting wurden von Aleksey Vaneev entwickelt.

Der Quellcode für die grafische Benutzeroberfläche sowie das grafische Standarddesign wurden von Vladimir Stolypko entwickelt.

Dieses Plugin wurde mithilfe der Programmiersprache C++ programmiert und verwendet die "zlib"-Datenkompressionsbibliothek (entwickelt von Jean-loup Gailly und Mark Adler). Die Datenkompressionsbibliothek LibLZF stammt von Marc Alexander Lehmann, die für die Filter verwendeten Gleichungen stammen von Magnus Jonsson, die VST-Plugin-Technologie von Steinberg, das verwendete Audio Unit-Plugin SDK von Apple Inc., die Programmbibliothek Intel IPP und die Laufzeitbibliothek von Intel Corporation (unter Berücksichtigung der jeweils gewährten Lizenzen aller hier aufgeführten Beteiligten).

Voxengo SPAN Plus Copyright © 2004–2016 Aleksey Vaneev.

libpng Copyright © 1998–2012 Glenn Randers-Pehrson.

VST ist eingetragenes Warenzeichen und Software der Steinberg Media Technologies GmbH.